Look at the Job Map Tools on the left side of the screen. There are six different ways that you can filter or change your search results when clicking on 'Job

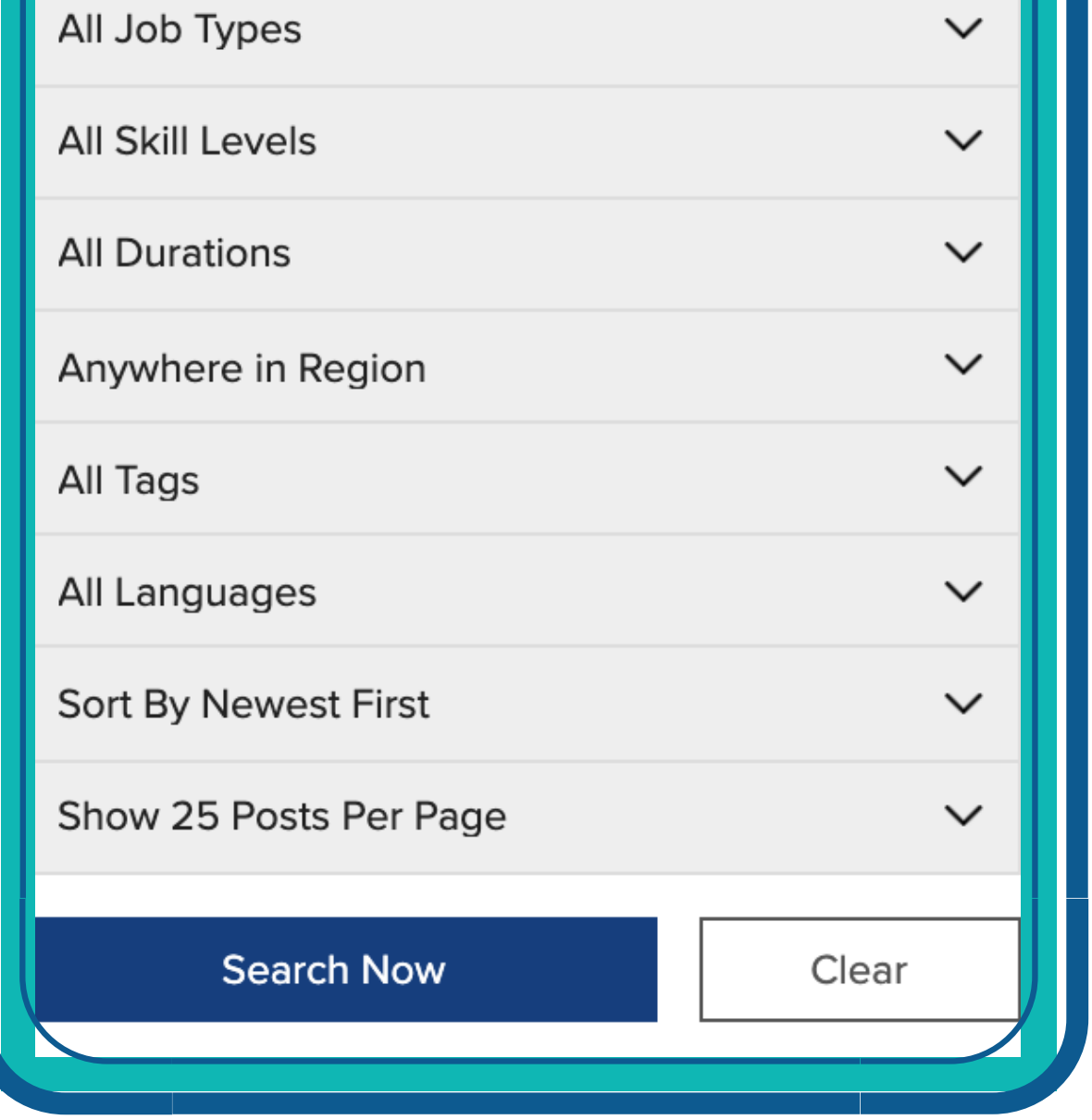

Markers ' , these include:

1. **Quick Find** - All Tags - allows you to make a quick search from the following options;Apprenticeship Jobs, Job Fairs, Remote Working Jobs, Student Jobs 2. **Show All Skill Types** - provides a drop down of all skill type options to choose from 3. **Show All Skill Levels** - allows you to identify the

After opening up the 'Job Map' web browser, local towns and cities will show on the map. Select the name of the city or town you're interested in exploring:

2. A pin-like icon with a briefcase indicates that there is only one job posted in the area.

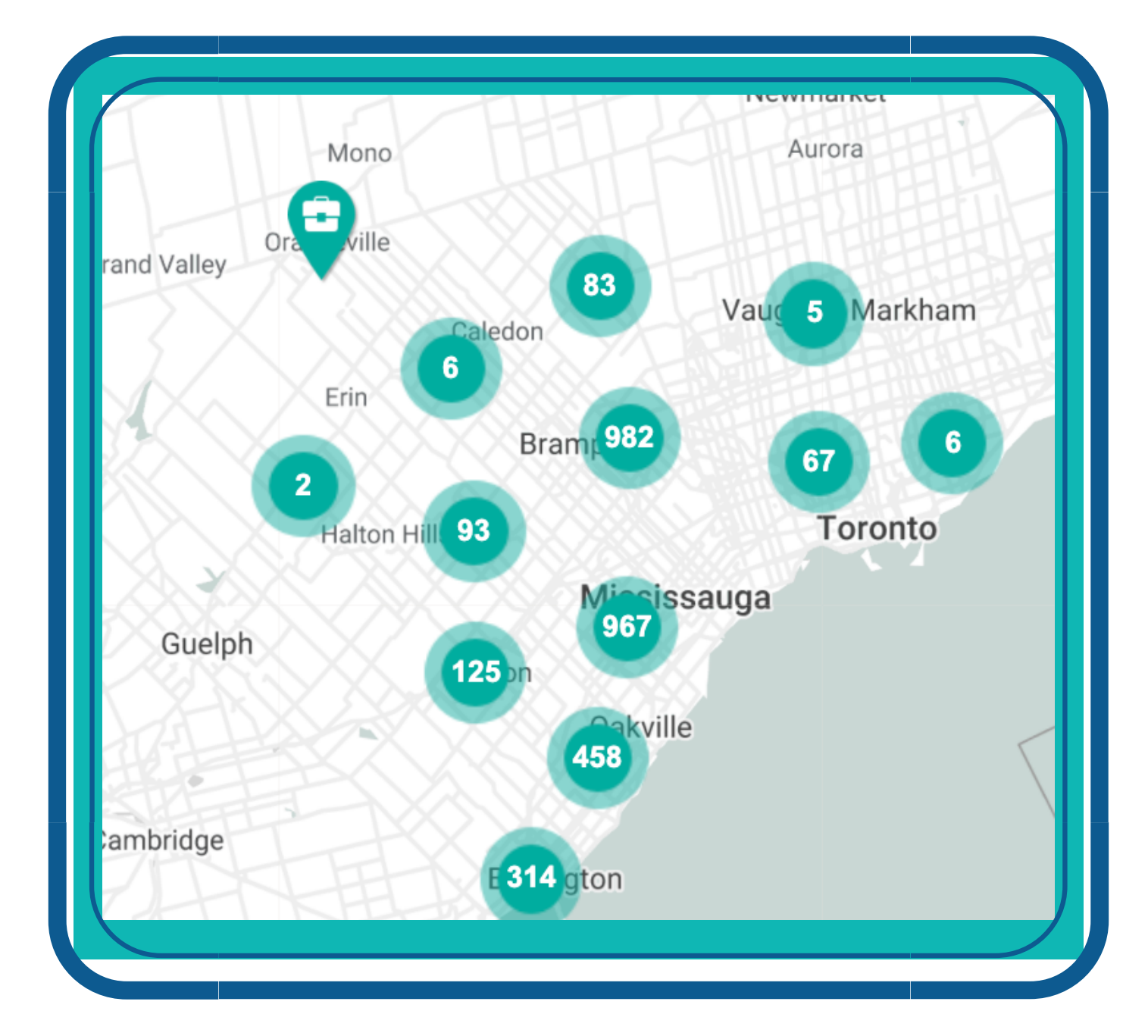

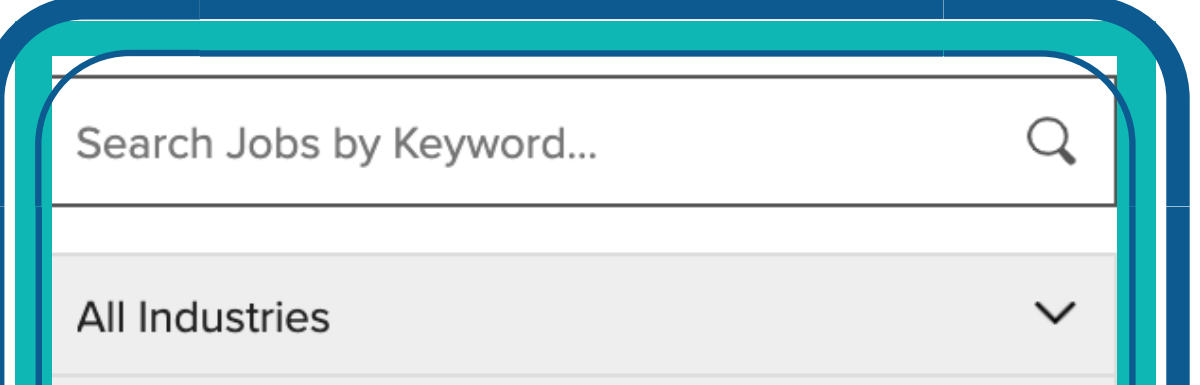

level of the job you would like to search for such as an entry- level position, intermediate position or professional position

4. **Show All Job Types** – allows you to search for job posting that advertise full-time or part-time work

5. **Show All Job Durations** – identifies jobs that are permanent, temporary or contract positions.

1

6. **Show All Job Languages** - allows you to search for jobs where a specific language has been identified in the job postings

1. The map showcases circles with numbers inside them. This number indicates how many jobs are posted in that area.

## Job Map Reference Guide

- Cycling Routes Burlington;
- Cycling Routes Oakville;
- Trails Peel Region;
- Trails Conservation Halton;
- Child Care Centres;
- **DriveTest Centres;**
- Education Elementary Schools;
- Education Secondary Schools;
- Education Post Secondary;
- Education Adult;
- Employment Ontario Services;
- Language Training; and
- Literacy & Basic Skills

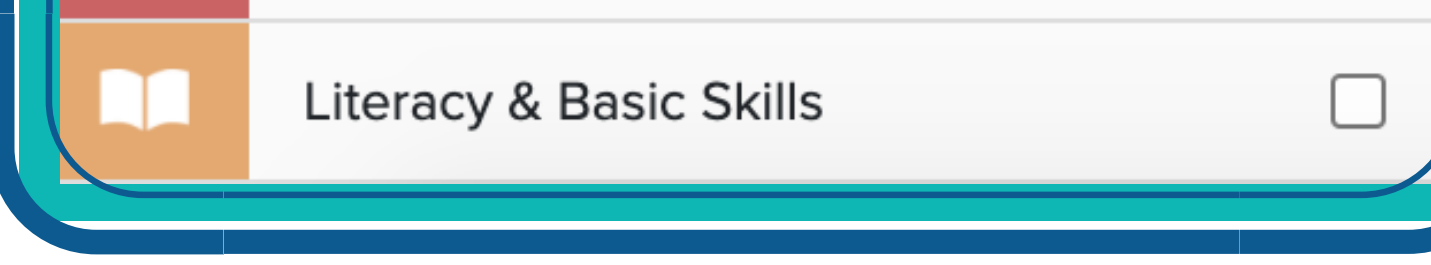

Find the words "All Tools" on the right hand side of the web page to find additional job finding tools, career development tools and workforce development tools.

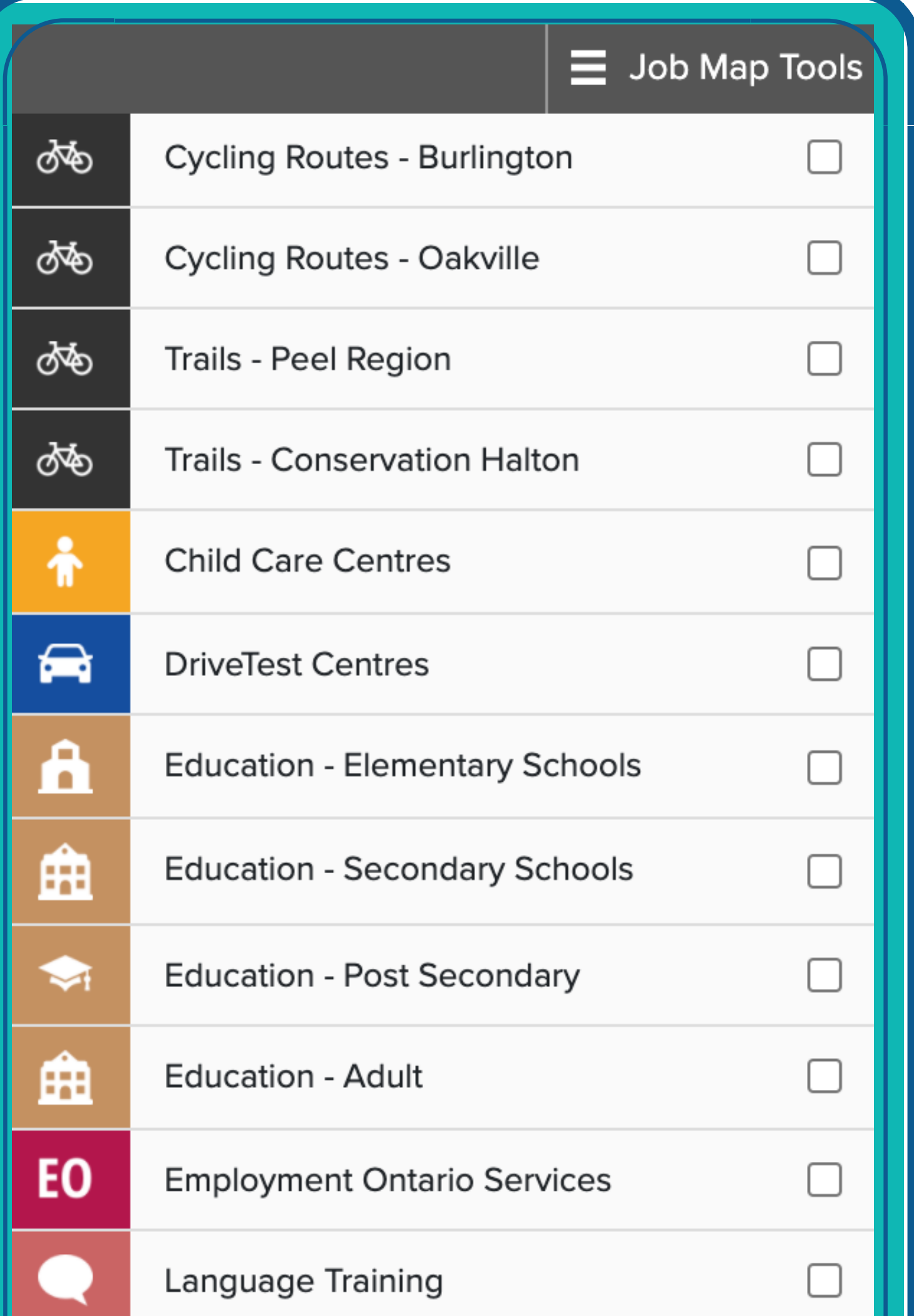

See left hand toolbar for a selected number of the MANY programs/service employment opportunities situated within Peel-Halton Regions :

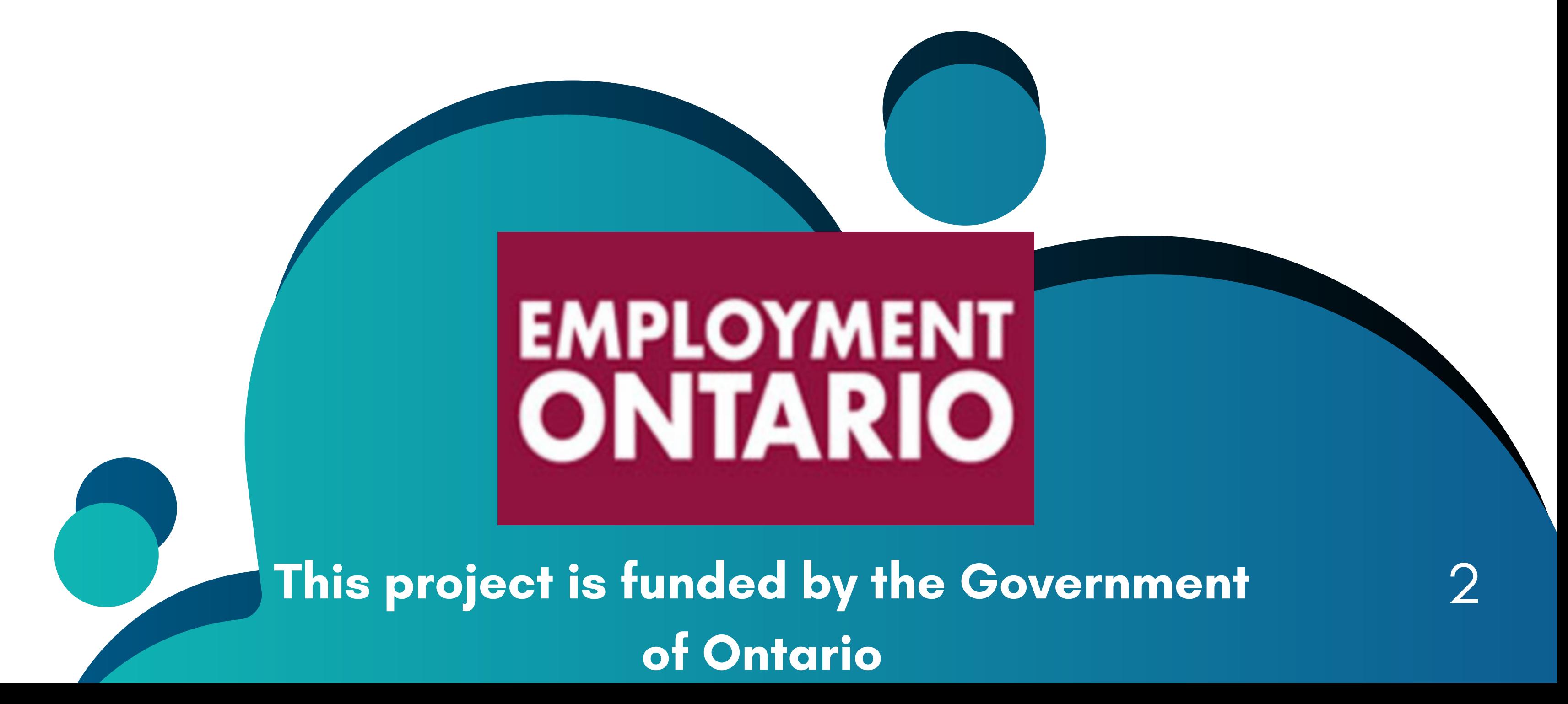